## How to download your certificate in Credly

As from 26<sup>th</sup> January 2021, APMG International will supply e-certificates through the Credly platform, the same platform used to create digital badges. To create your e-certificate, you will need to be logged into your Candidate Portal account.

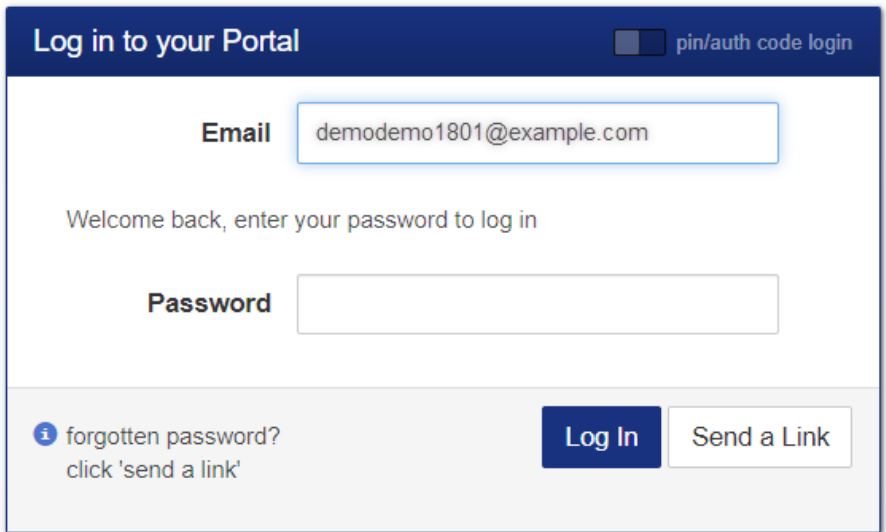

Once you have logged into your Candidate Portal account, you will be given the option to create your digital badge and e-certification through your Credly account. If you do not currently have an Credly account, you will have the option to create one once you have accepted the Terms and Conditions. (Please note, you will need create an account with Credly using the email address you have used to create your Candidate Portal account)

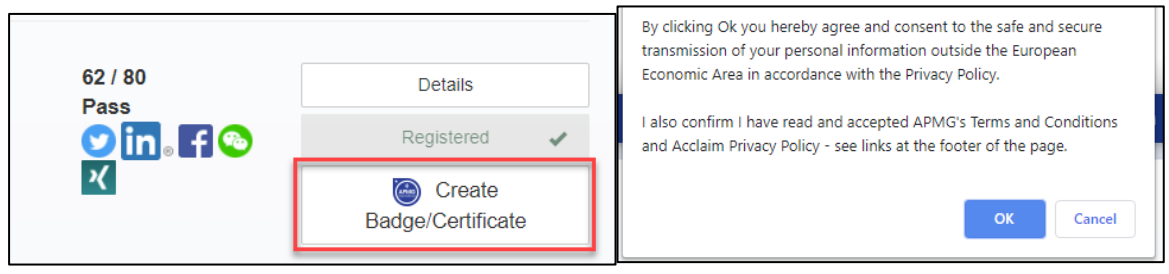

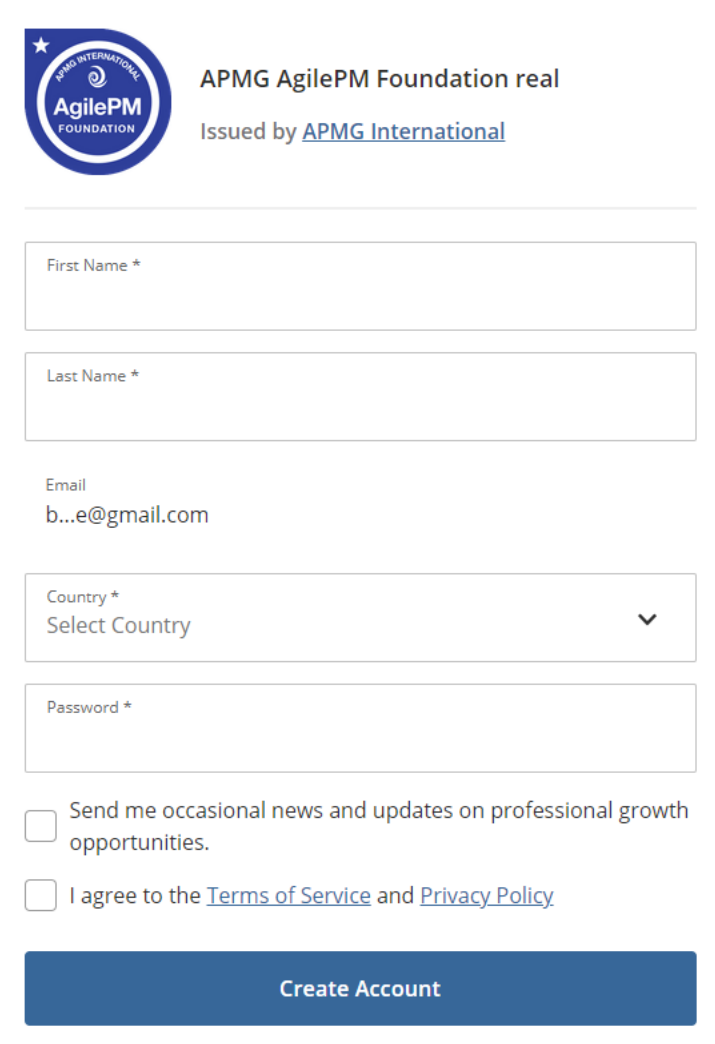

After you have created your account on the Credly website, you will be sent an email to confirm your Credly account. Once confirmed your account through the link in the email, you will be taken to the Credly login page to access your Credly account.

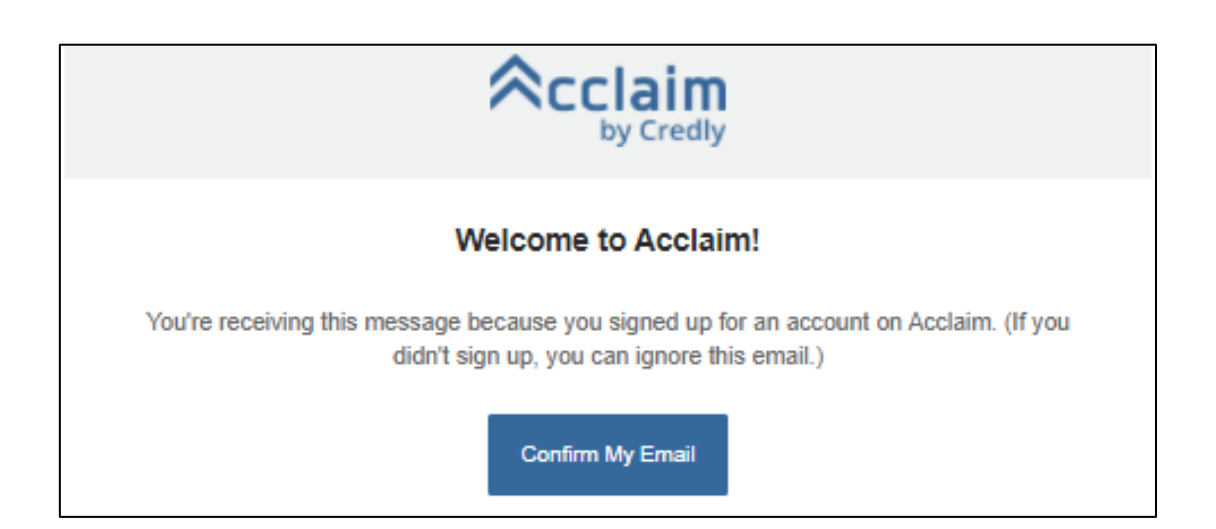

You will then be prompted to accept your digital badge(s).

(Tip: If you have multiple badges that have not yet been accepted, you can accept them all without the need to log out after each acceptance.)

You will also see information relating to the badge as well as issue date and if applicable an expiry date.

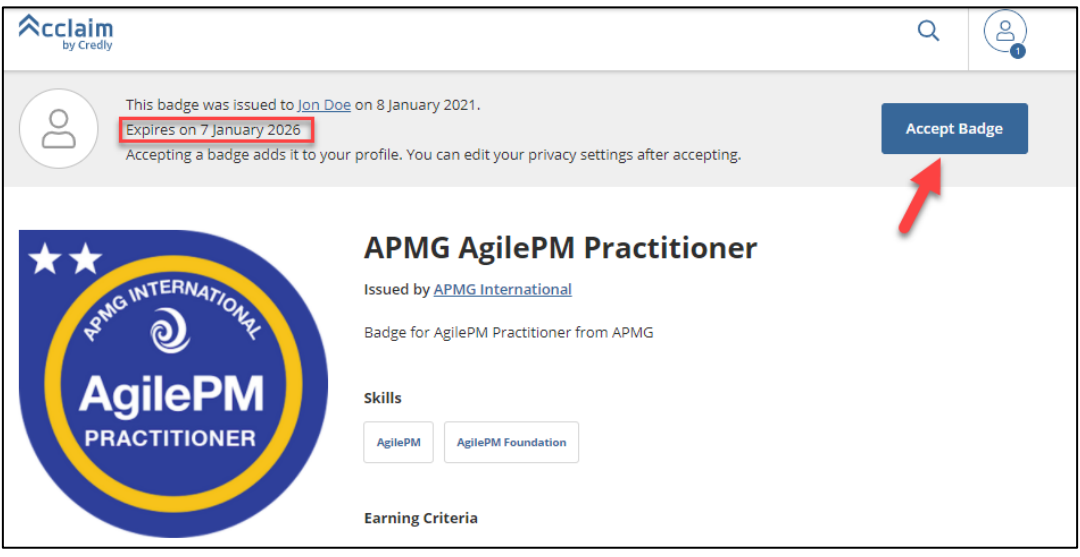

Once you have accepted your digital badge, you will be given two options.

**Public:** Your digital badge will be accessible to the public. **Auto Accept:** All future badges issued by APMG International will be accepted and public.

If you select these options, you will not have the two-stage process of creation and acceptance of the badge for future badges under this account. If you would prefer to keep your digital badge private, please click the toggle button off. Please note, you will be restricted in sharing your success with others if you chose to keep your digital badge private.

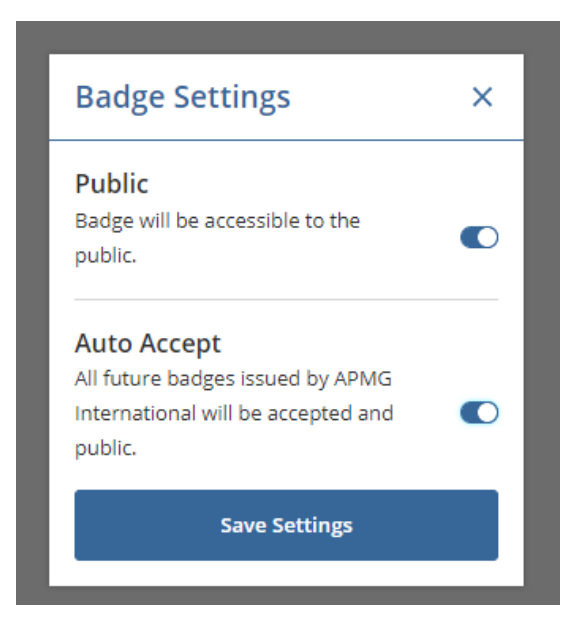

Once you have saved your settings, you will be taken to the 'Share your Badge' dashboard. Here is where you can share your success on your Social Media accounts. You will be able to download and print your e-certificate here if an e-certificate is available for your qualification.

To print your e-certificate, please click the "Print" tab and select "Download PDF" to access the PDF. Here you can save the PDF or print the e-certificate.

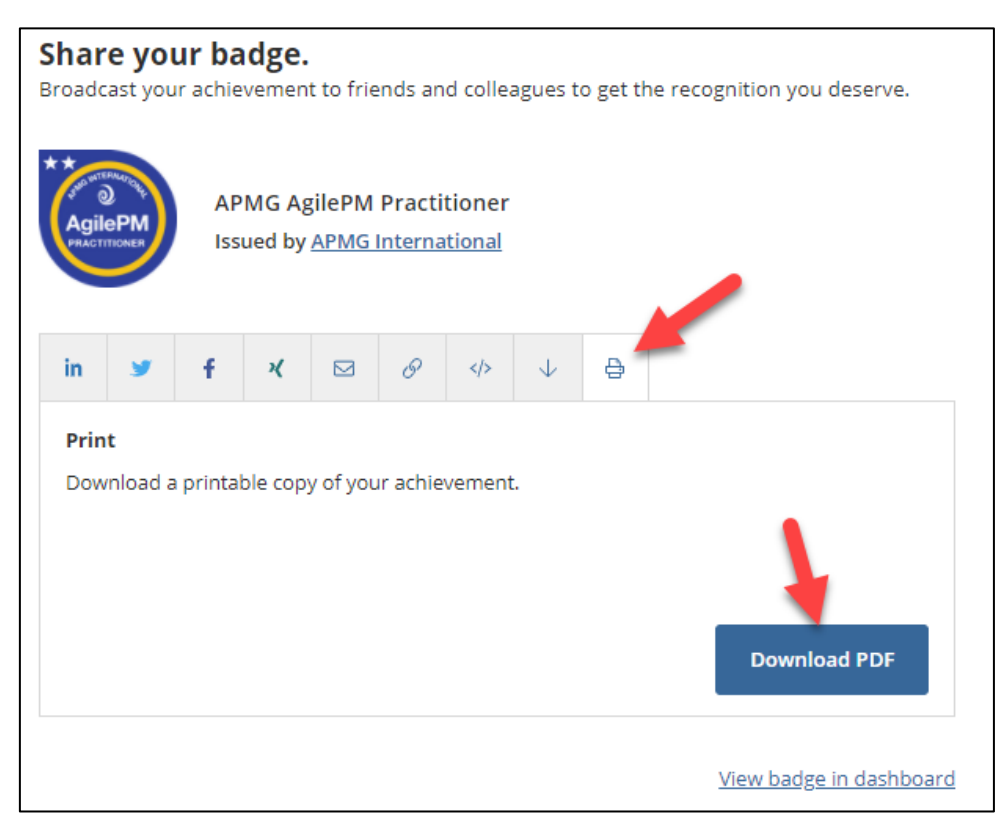

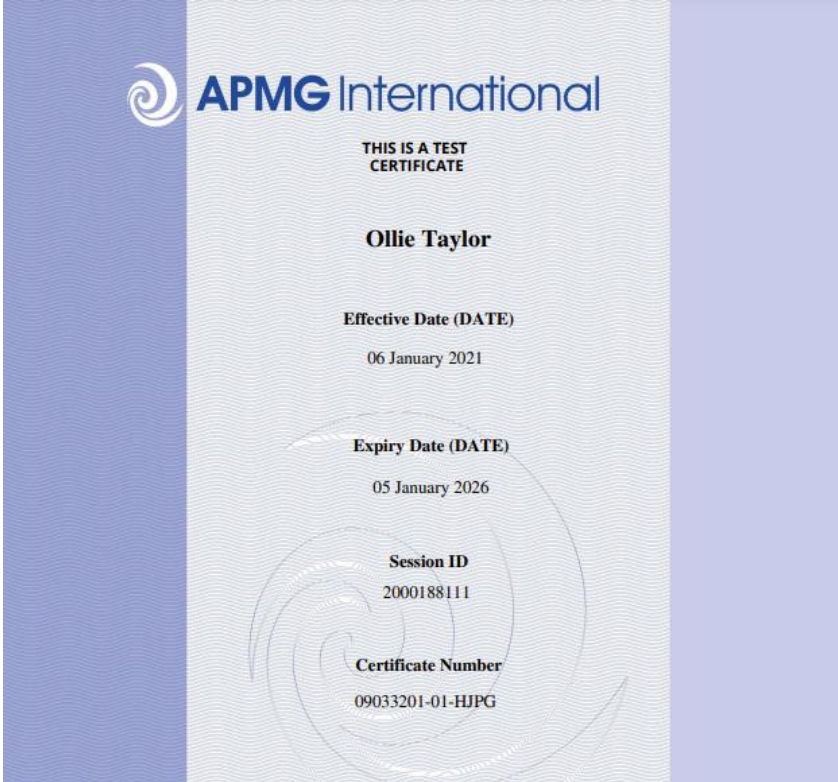

If you do not wish to download your e-certificate or share your digital badge, you can select "View Badge in Dashboard". If you wish to share your digital badge at any point, you can log into your Credly Dashboard and select "Share".

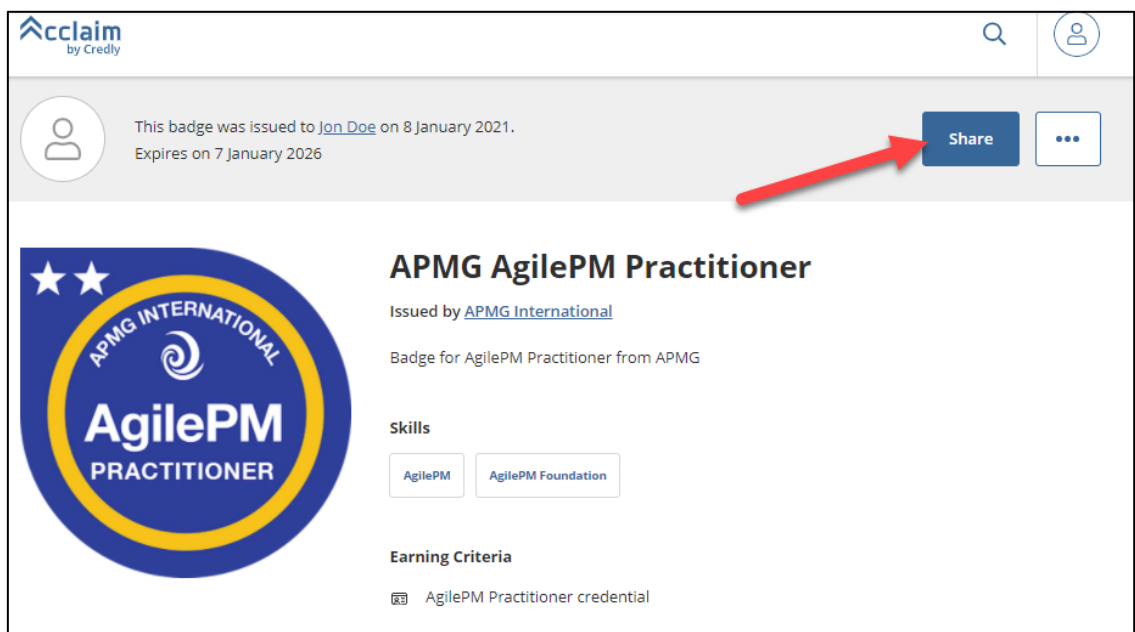

You will be directed to the share page and will given the same options as above.

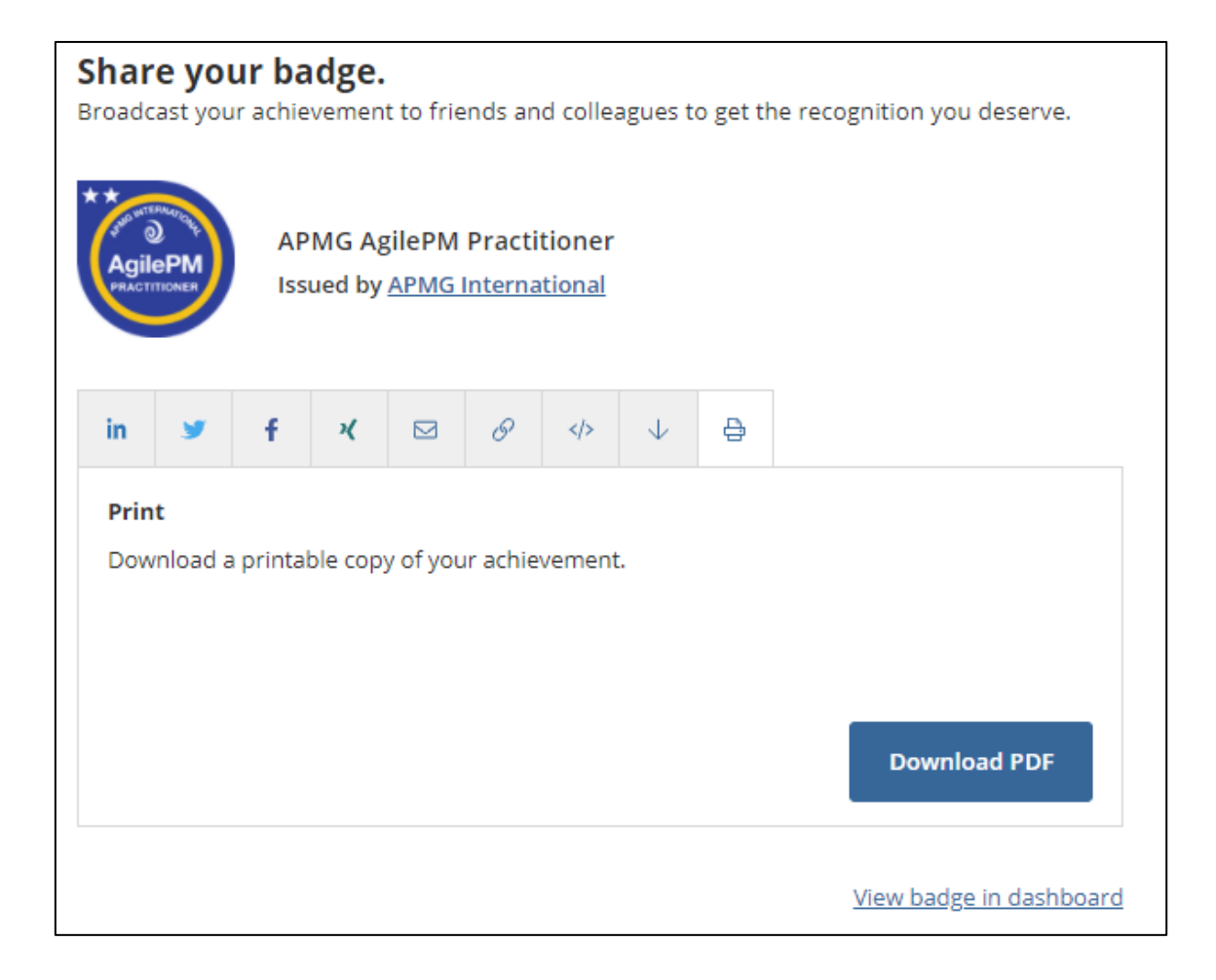